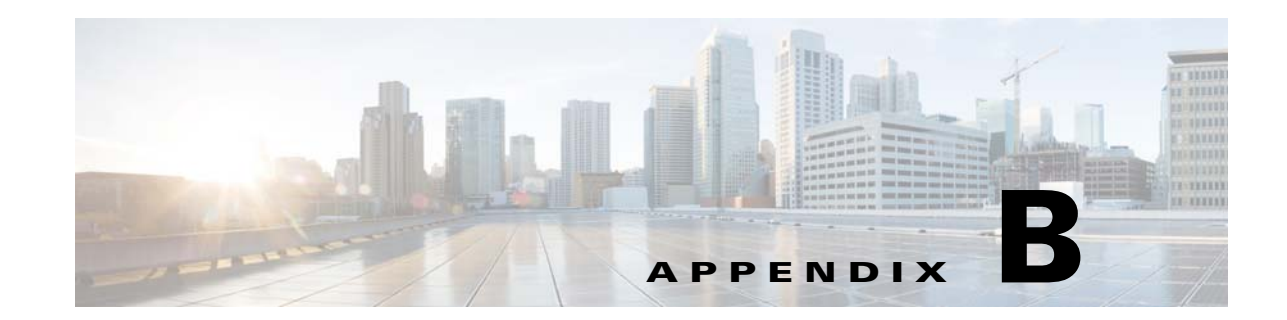

## **Importing a Spreadsheet with Client Switch Information**

The "Importing a List of Client Switches" section on page 2-18 explains how to import a file with client switch information into the GUI. This appendix provides an example with more detailed steps.

To import a spreadsheet into the GUI, follow these steps:

- **Step 1** Make sure that the first row of the spreadsheet is the title row and does not include any switch information. The switch information can start on the second row.
- **Step 2** Save the spreadsheet in the CSV format.

**Note** If a confirmation pop-up window appears, click **OK** or **Yes**.

- **Step 3** On the Manage Cisco Edges screen, click the icon and choose the saved spreadsheet.
- **Step 4** Click **Upload** to import the spreadsheet. The imported client switches appear in the table.

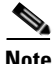

**Note** If the MAC address (MAC) are not unique, a warning message appears.

S.

**Note** A MAC address must consist of six groups of two hexadecimal digits, separated by colons. If the format of a MAC address in the spreadsheet is not correct, a warning message appears.

Г

**Appendix B Importing a Spreadsheet with Client Switch Information**

H